[Исполнительный](http://nabchelny.ru/company/2) комитет / Управление [образования](http://nabchelny.ru/company/68) и по делам молодежи /

Пошаговая инструкция по оплате за детский сад в электронном виде на Портале госуслуг РТ

Для оплаты услуги заходим на сайт uslugi.tatarstan.ru

Шаг 1.

#### Услуги в электронном виде для жителей

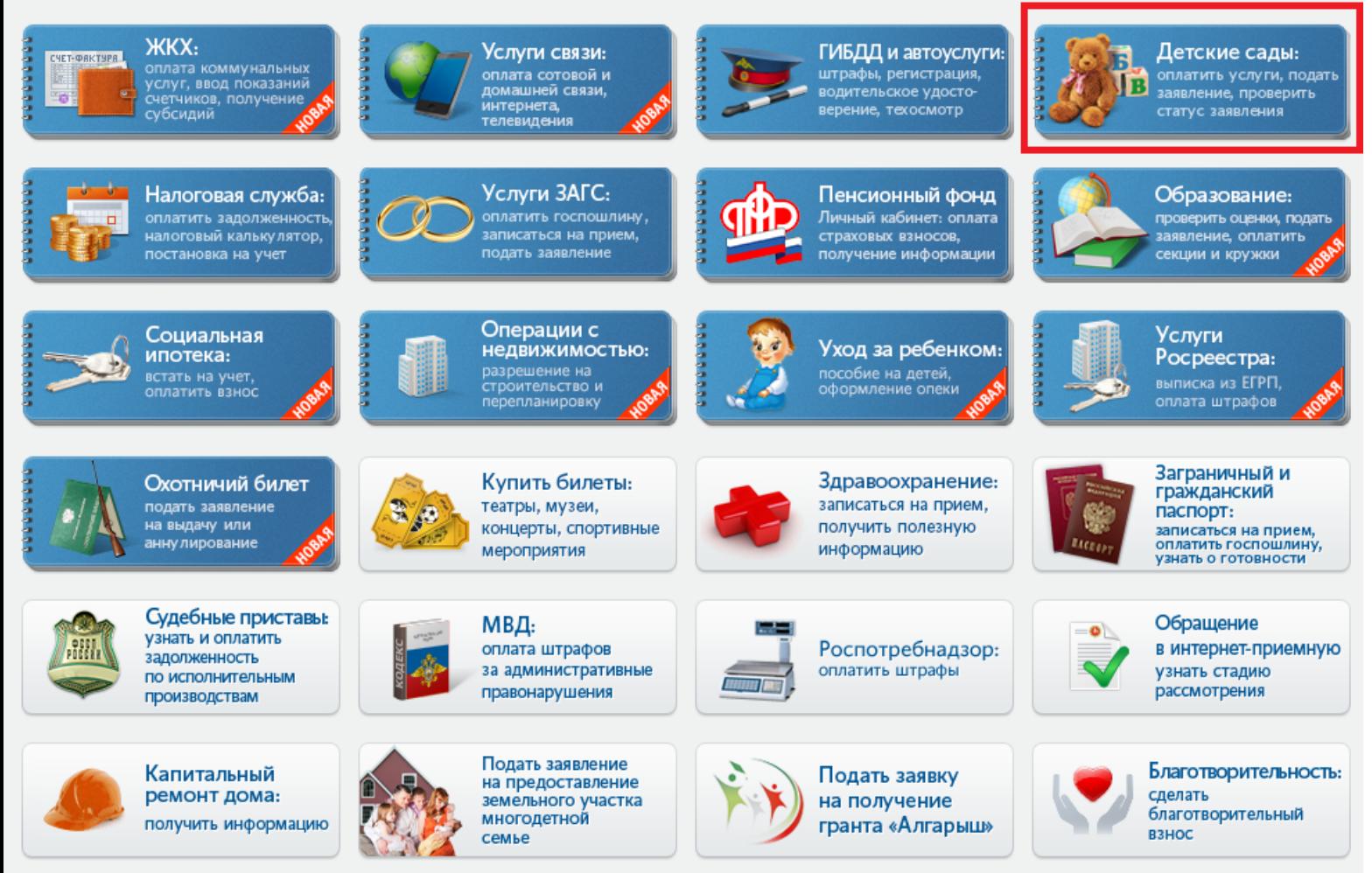

Шаг 2.

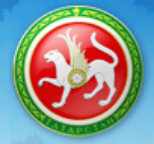

Юнусов<br>Булат Марсельевич

Главная / Услуги / Дошкольное образование

# Дошкольное образование

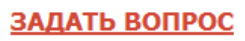

Оценить качество

Часто задаваемые

вопросы

оказания услуг

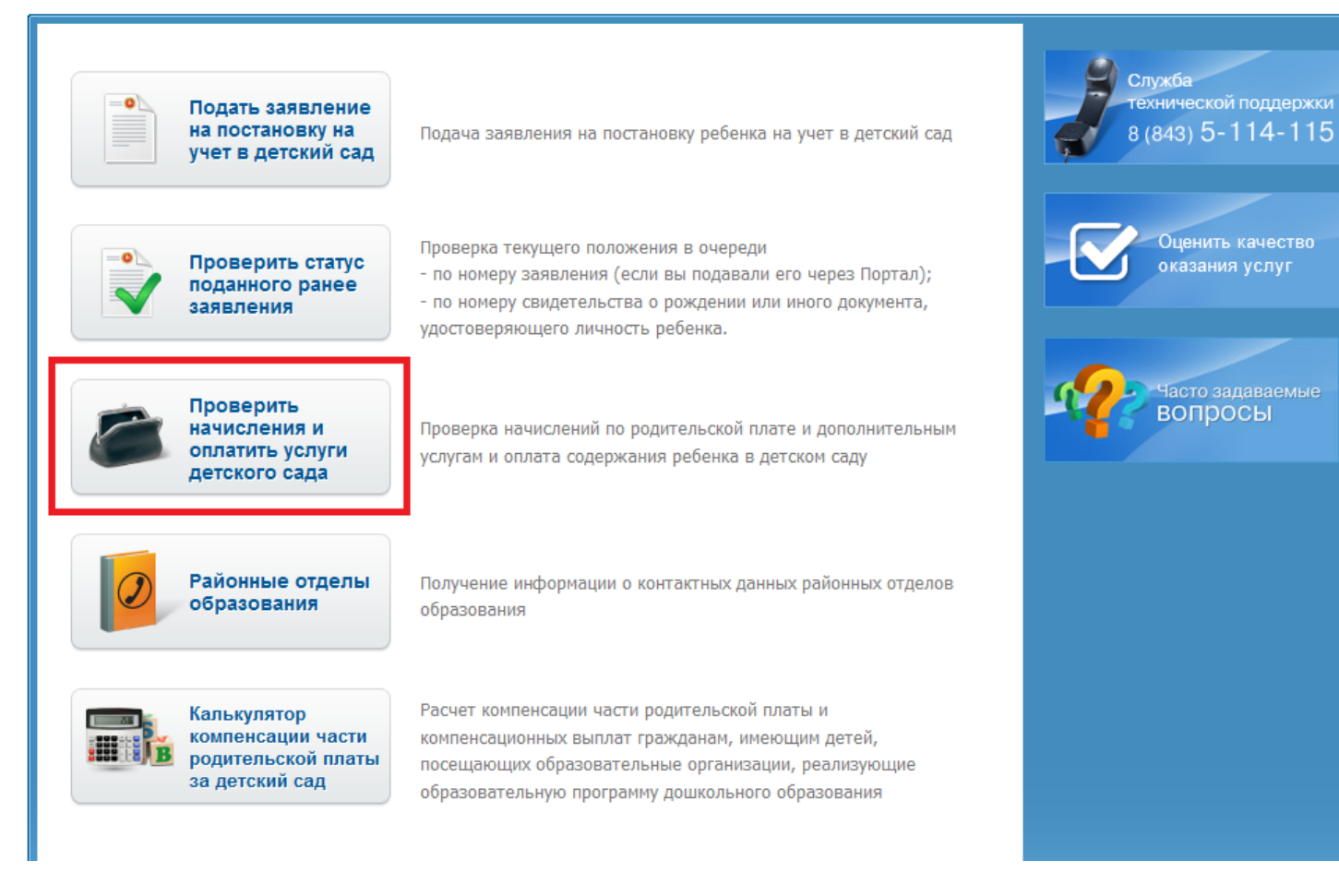

Шаг 3. Выбор муниципального образования РТ

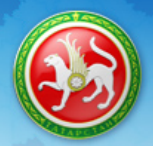

Юнусов<br>Булат Марсельевич

учение информации о

одтверждение введенных

технической поддержки 8 (843) 5-114-115

. . .<br>энных

ршение

Служба

**COLLEGATE KAVEC** 

етского сада и

 $\circ$ Выход

Главная / Услуги / Дошкольное образование / Начисления по родительской плате и дополнительным услугам

### Начисления по родительской плате и дополнительным услугам

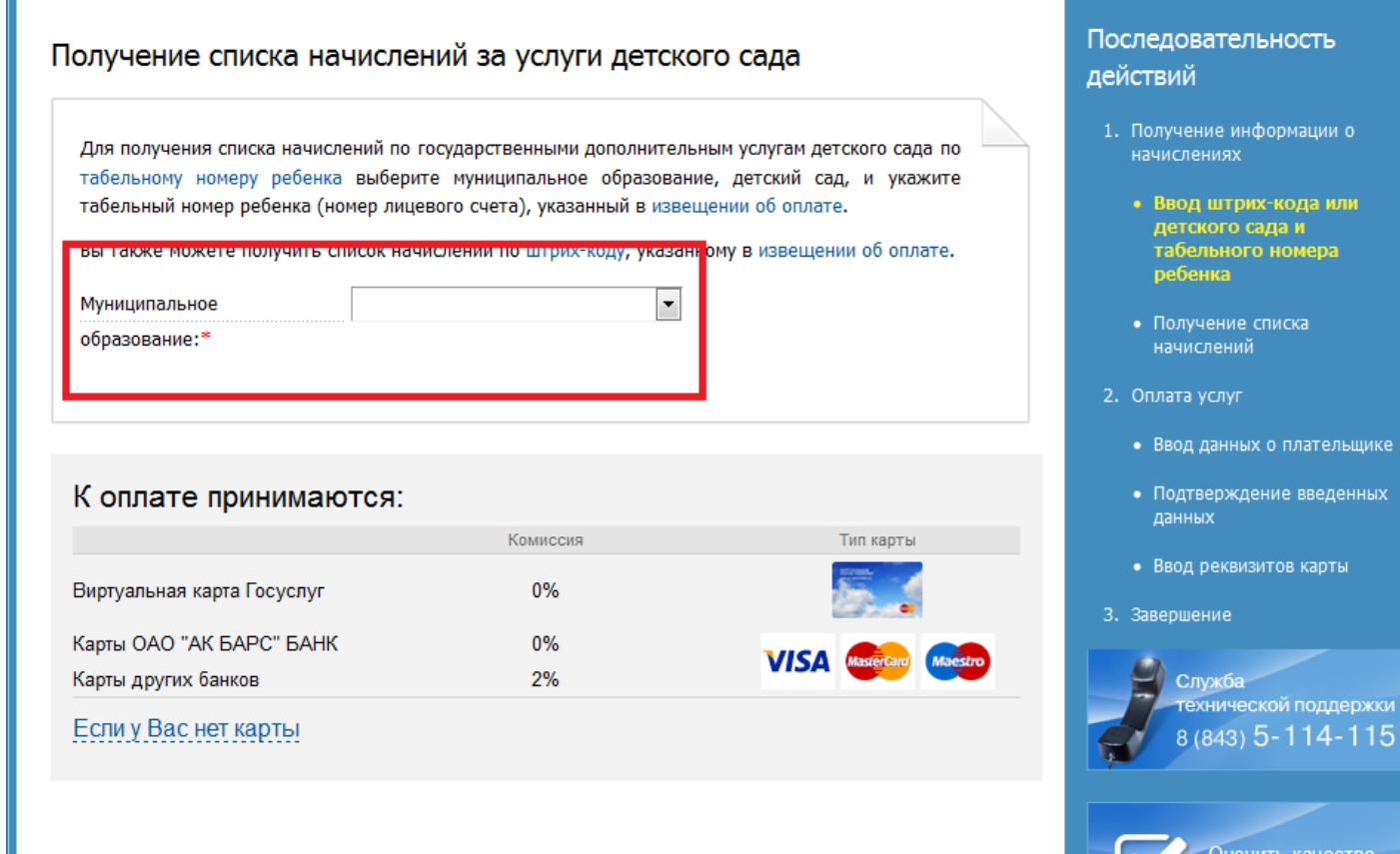

Шаг 4. Выбираем детский сад из раскрывающегося списка

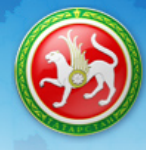

Главная / Услуги / Дошкольное образование / Начисления по родительской плате и дополнительным услугам

## Начисления по родительской плате и дополнительным услугам

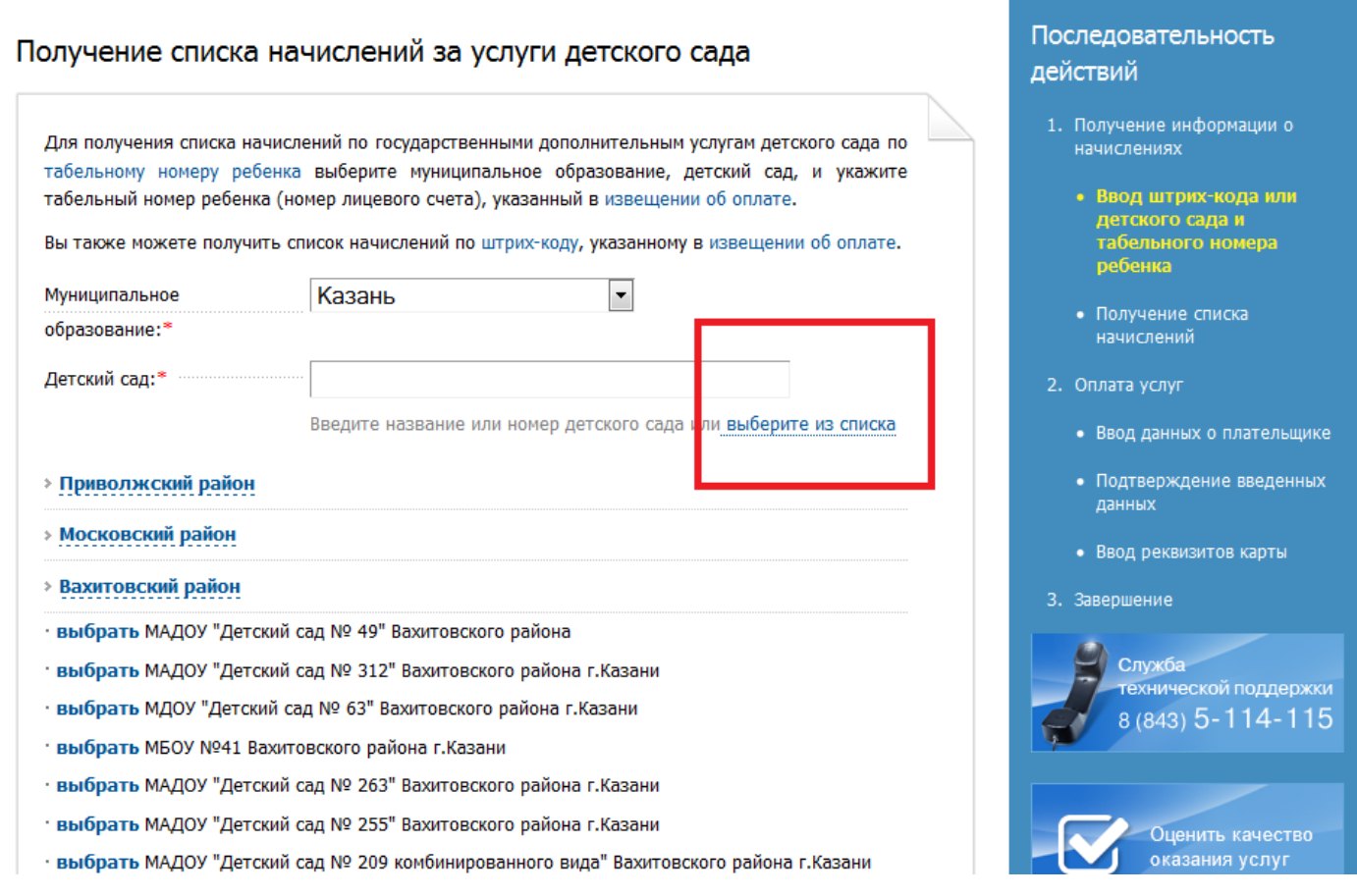

Шаг 5. Вводим табельный номер ребенка

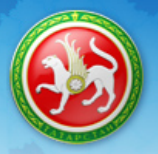

Главная / Услуги / Дошкольное образование / Начисления по родительской плате и дополнительным услугам

## Начисления по родительской плате и дополнительным услугам

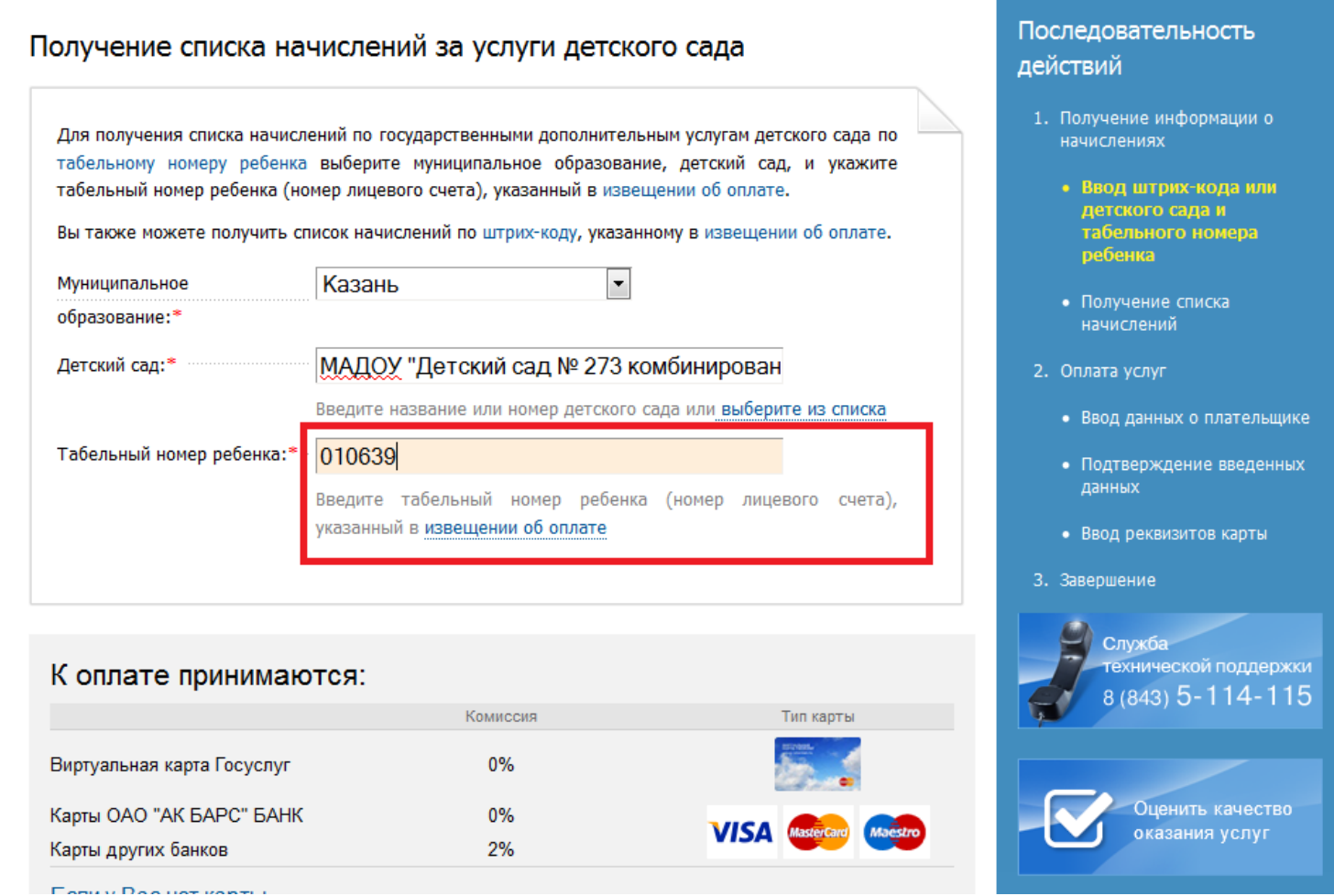

Шаг 6. Выбираем тип услуги для оплаты и нажимаем «Оплатить»

## Начисления по родительской плате и дополнительным услугам

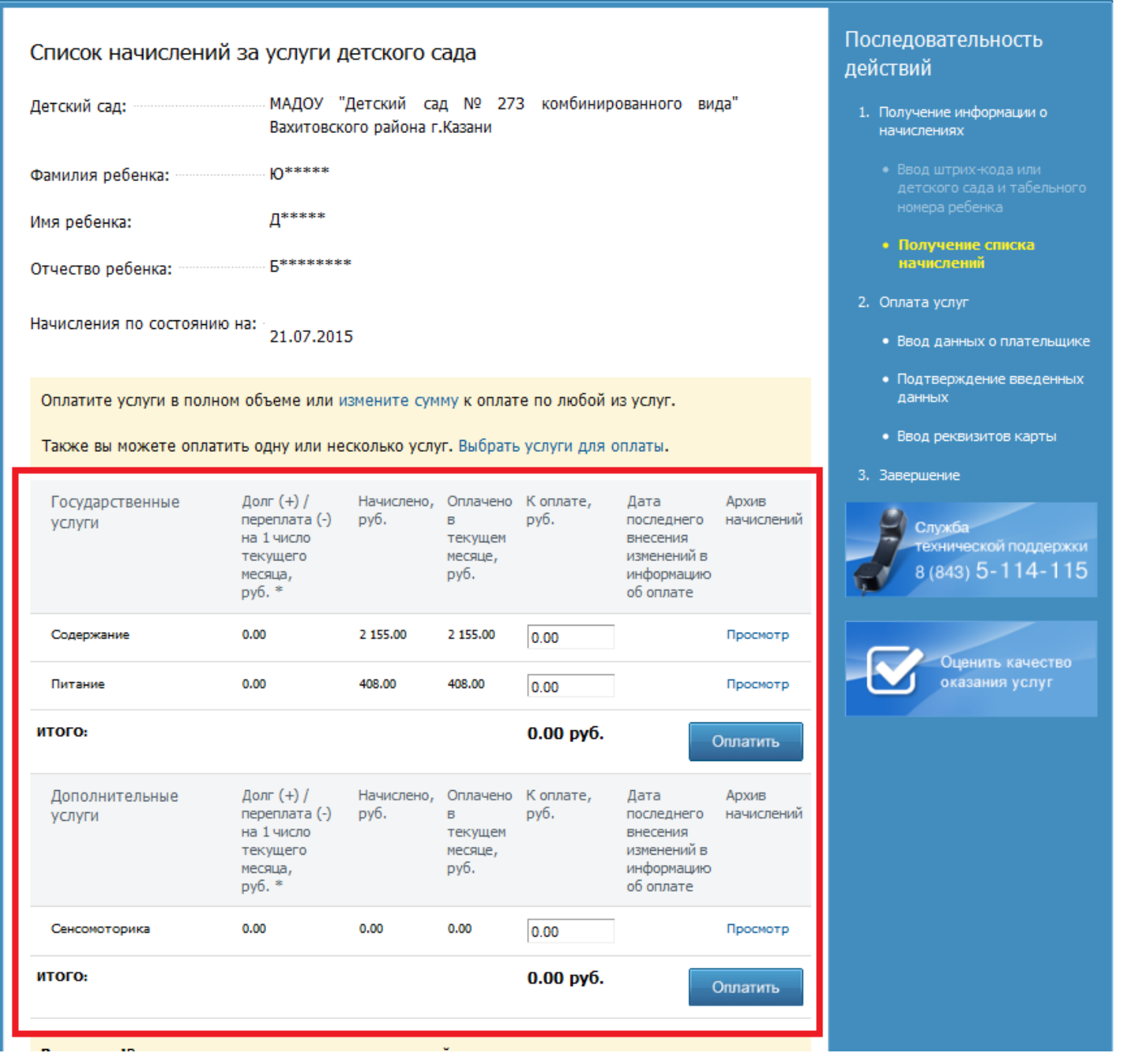

.<br>Шаг 7. Заполняем данные плательщика (поля со \* обязательны для заполнения), далее нажимаем «Продолжить»

## Начисления по родительской плате и дополнительным услугам

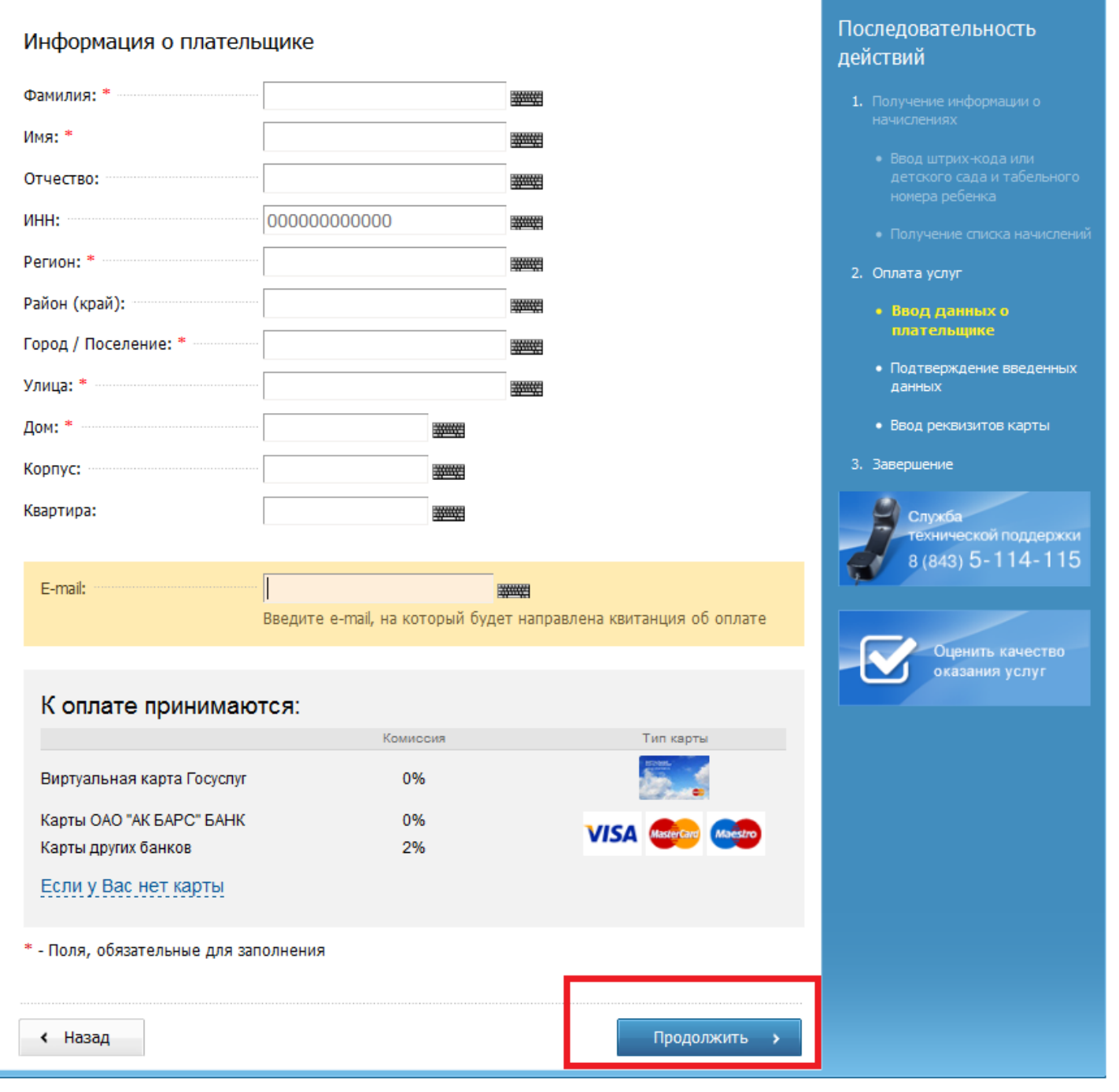

Шаг 8. В появившемся окне заполняем реквизиты банковской карты

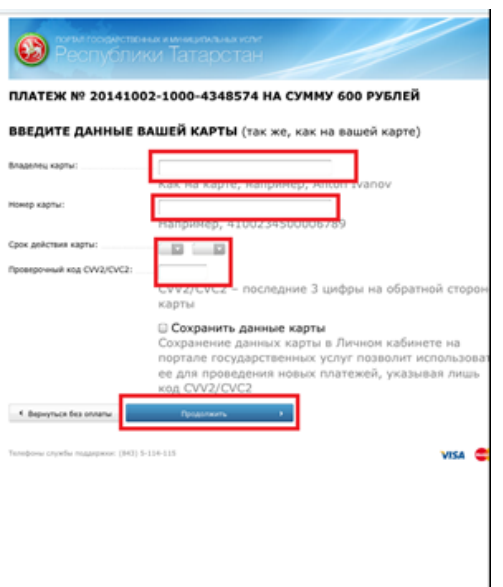

Шаг 9. Производим оплату (при использовании карты Ак барс банка и виртуальной карты Портала госуслуг РТ комиссия не взимается)

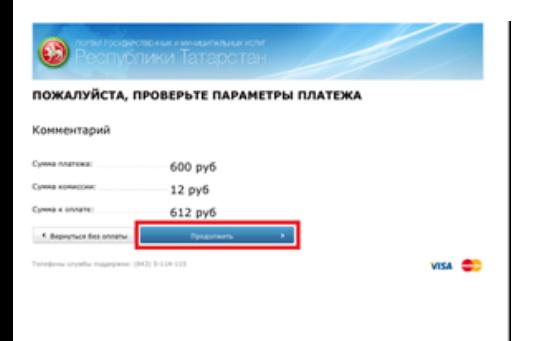